Портфолио – это целенаправленная коллекция работ, которая демонстрирует усилия, прогресс, достижения в одной или более областях. Подсистема ведения портфолио в системе "Сетевой Город" представляет собой ведение структурированных (иерархических) каталогов ресурсов, а также гибкую настройку прав доступа к ним.

**Личный портфолио** – это персональный каталог ресурсов ученика, учителя или администратора, в котором реализована возможность создания ссылок и хранения документов в *своем личном пространстве* на сервере.

#### **Личный портфолио**

Личный портфолио представляет собой инструмент для ведения личного портфолио и просмотра персональных портфолио других пользователей (при наличии прав на это). Права на просмотр другим пользователям персонального портфолио даются **САМИМ** пользователем-владельцем.

## **Как создать свой портфолио**

1. При входе в систему, в строке меню выбрать пункт **Портфолио** в раскрывшемся меню выбираем подпункт **Личный портфолио**

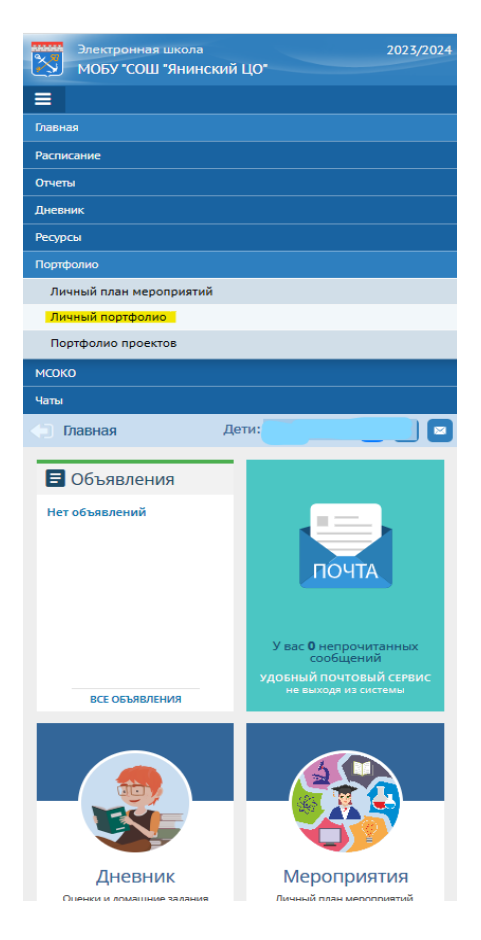

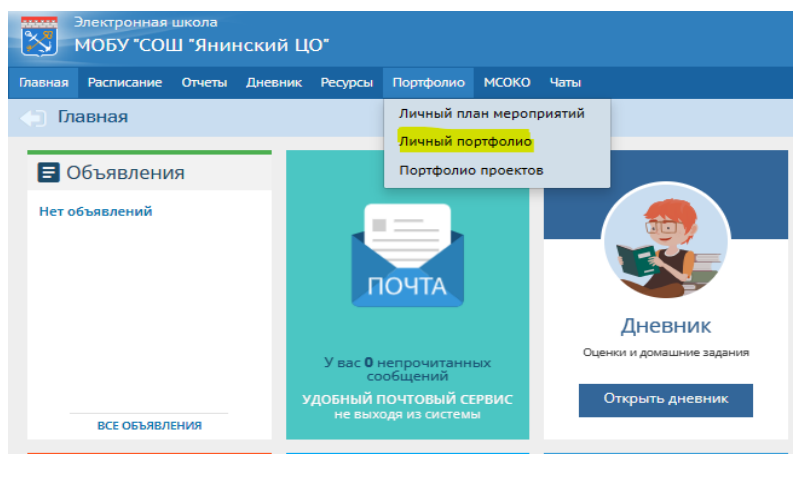

 При первом входе пользователя в раздел Личный портфолио, доступна только кнопка Создать. Нажав ее, вы создадите новый портфолио, содержащий четыре раздела (**Портрет**, **Достижения, Коллектор**, **Рабочие материалы**,) и

Личный портфолио Выгрузить в файл Разделы

кнопку редактирования .

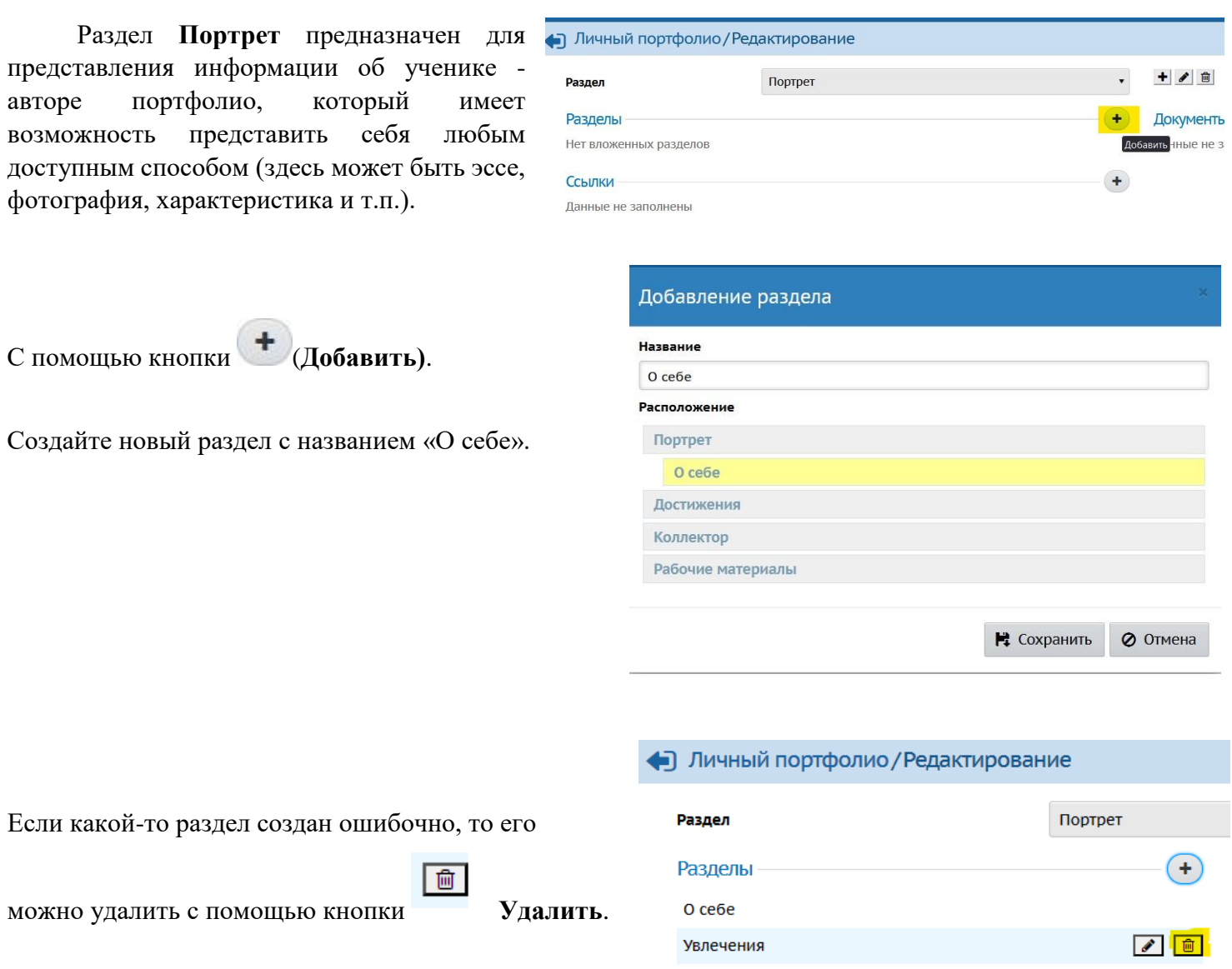

Ссылки

Данные не заполнены

В документы добавьте небольшое эссе о себе и фотографию

Для добавления фотографии нажмите кнопку

 $\ddot{}$ (**Добавит**ь) в соответствующей секции. Введите название документа и загрузите нужный файл, щёлкнув по кнопке Выбрать файл, и нажмите кнопку **Сохранить**.

Документ на экране **Личный портфолио** будет показываться именно под именем, которое было введено.

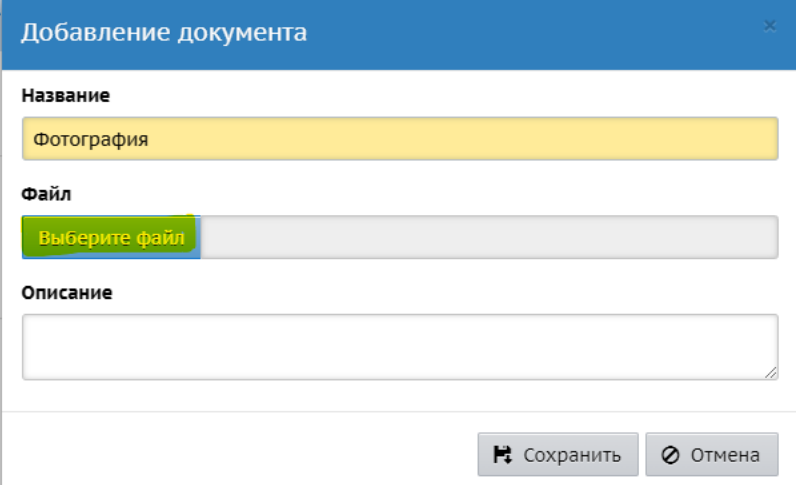

 $+$ 

В раздел **Достижения** помещаются те материалы, которые, по мнению учащегося, отражают его лучшие результаты и демонстрируют успехи. Заполните раздел **Достижения**

Раздел **Коллектор** содержит, как правило, материалы, авторство которых не принадлежит ученику (это могут быть материалы, предложенные преподавателем - памятки, схемы, списки литературы, или найденные учеником самостоятельно - статьи, иллюстрации, или материалы товарищей по группе).

Раздел **Рабочие материалы** включает все те материалы, которые созданы и систематизированы учеником.

Секции **"Ссылки"** и **"Документы"** позволяют добавить, соответственно, ссылки и документы в данный раздел.

Добавление ссылки

#### **Добавление ссылки в портфолио**

Для создания ссылки нажмите кнопку (**Добавит**ь) в соответствующей секции. Введите ссылку в поле **Url**, а также описание, и нажмите кнопку **Сохранить**.

Ссылка будет отображать свой адрес. Ссылки в Интернет начинаются с префиксов **http://** или **https://**.

### **Права на просмотр личного портфолио**

Право на просмотр портфолио устанавливается с помощью кнопки **Право на просмотр** 

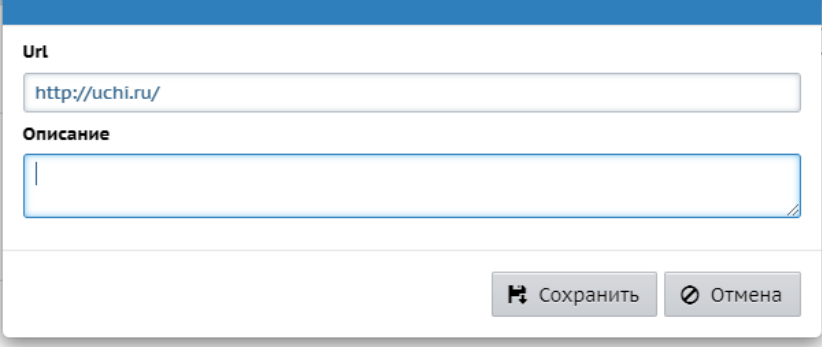

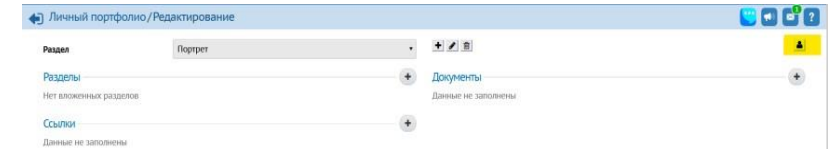

# Личный портфолио / Права доступа к портфолио

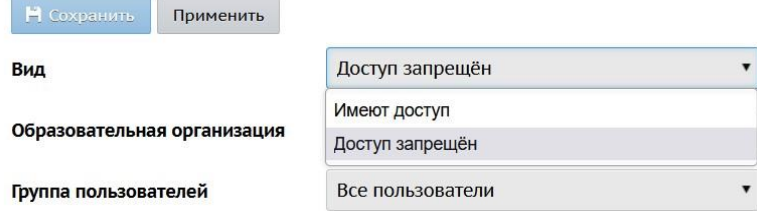

На этом экране определяется список пользователей, которые смогут просматривать ваш личный портфолио (без возможности редактирования). Для того чтобы определить их, необходимо:

В списке Вид настроить доступ к портфолио (по умолчанию доступ запрещен всем пользователям).